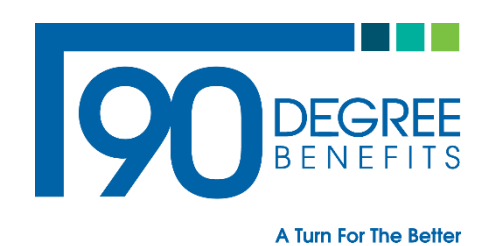

RE: Gag Clause Memo

From: 90 Degree Benefits

## **Gag Clause Prohibition Compliance Attestation**

## **Overview**

Group Health plans and health insurance issuers offering group or individual health insurance coverage must annually submit a Gag Clause Prohibition Compliance Attestation. The attestation clause is required to be compliant with the Internal Revenue Code Section 9824, Employee Retirement Security Act Section 724, and Public Health Service Act section 2799A-9. The attestation gag clause is an attestation that plans or issuers *do not have clauses in their agreements with providers that would prevent the disclosure of cost or quality of care information or data*, and certain other information to active or eligible participants, beneficiaries, and enrollees of the plan or coverage, plan sponsors, or referring providers, or restrict the plan or issuers from sharing such information.

1. In order to satisfy the requirement to submit an annual attestation of compliance, plans and issuers should submit their attestation at this link.

## [https://hios.cms.gov/HIOS-GCPCA-UI.](https://hios.cms.gov/HIOS-GCPCA-UI)

This link should lead you to the home page of the Gag Clause Prohibition Compliance Attestation.

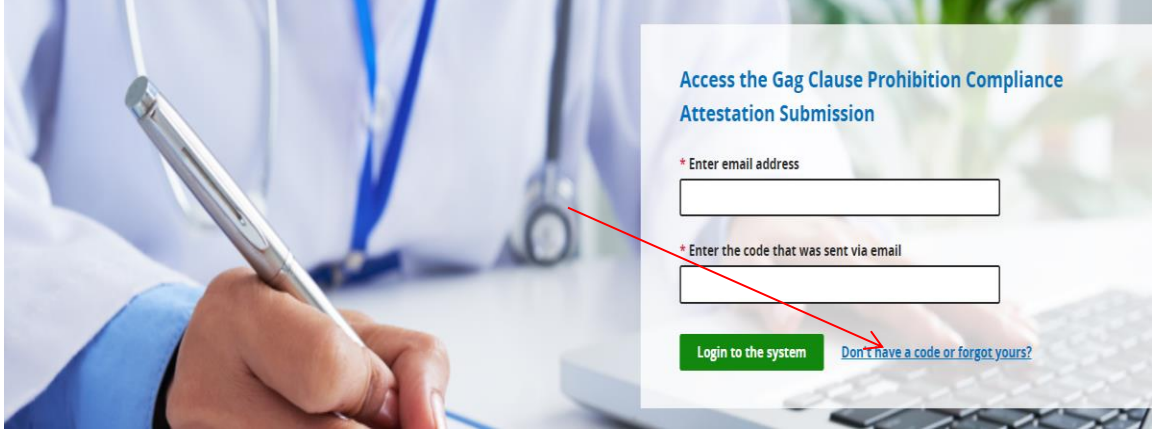

2. To log in, click the "Don't have a code or forgot yours?" Once you click, "Don't have a code or forgot yours?" tab, you should see the next screen below.

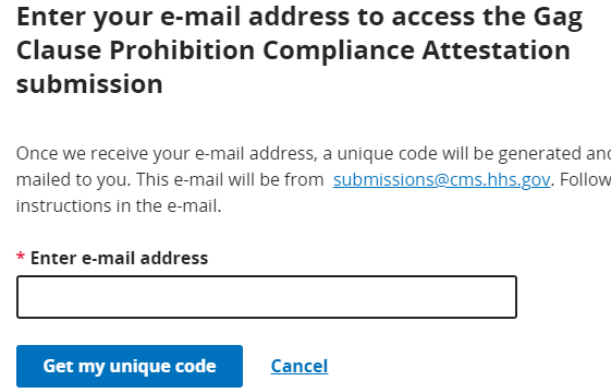

- 3. The user should enter their email address into the "Enter email address" and then select "get my unique code."
- 4. After completing a successful unique code request, the message "Request was successful" displays for the user.

The code will be sent to your e-mail address within 10 minutes. If you do not receive a code within 10 minutes, you may either return to the homepage and request another code or contact the CMS Marketplace help desk support team at CMS FEPS@cms.hhs.gov or 1-855-267-1515.

5. The user receives an email with the unique code. This unique code will be valid for 14 days. Users should check their SPAM folders if they do not immediately see this email, but they should wait at least 10 minutes before requesting another code. Users should receive the email below.

Dear User,

Please use the following access code to login to GCPCA portal (https://hios.cms.gov/HIOS-GCPCA-UI):

Note: On the GCPCA portal, please enter only the access code (without double-quotes).

6. To login to the "Gag Clause Prohibition Compliance Attestation Submissions" system, the user enters the same email that was used to request their unique code, and the associated unique code they received via email. **If you are submitting on behalf of only one reporting entity, you may skip the instructions regarding the Excel spreadsheet and proceed to click, "Submit Gag Clause Prohibition Compliance Attestation." The reporting entity excel template is not needed**. If you are submitting on behalf of multiple reporting entities, download the "Reporting Entity excel template."

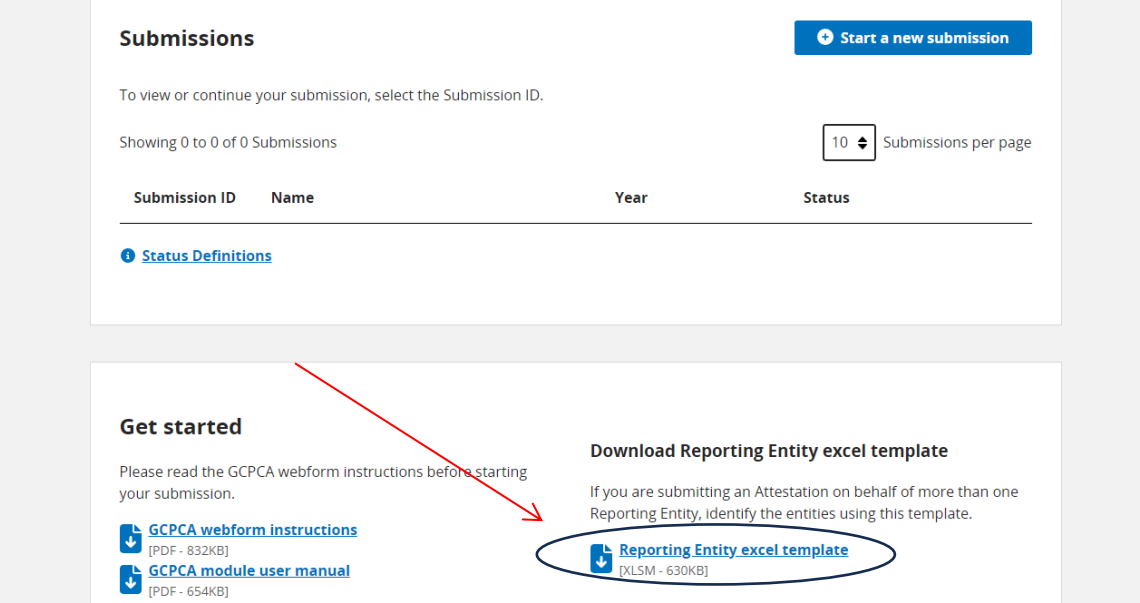

7. If you are reporting on behalf of multiple entities and have completed the Excel spreadsheet, click the button below titled, "Submit Gag Clause Prohibition Compliance Attestation." **Once again, if you are not reporting on behalf of multiple entities, do not worry about the excel sheet and proceed to the next page**.

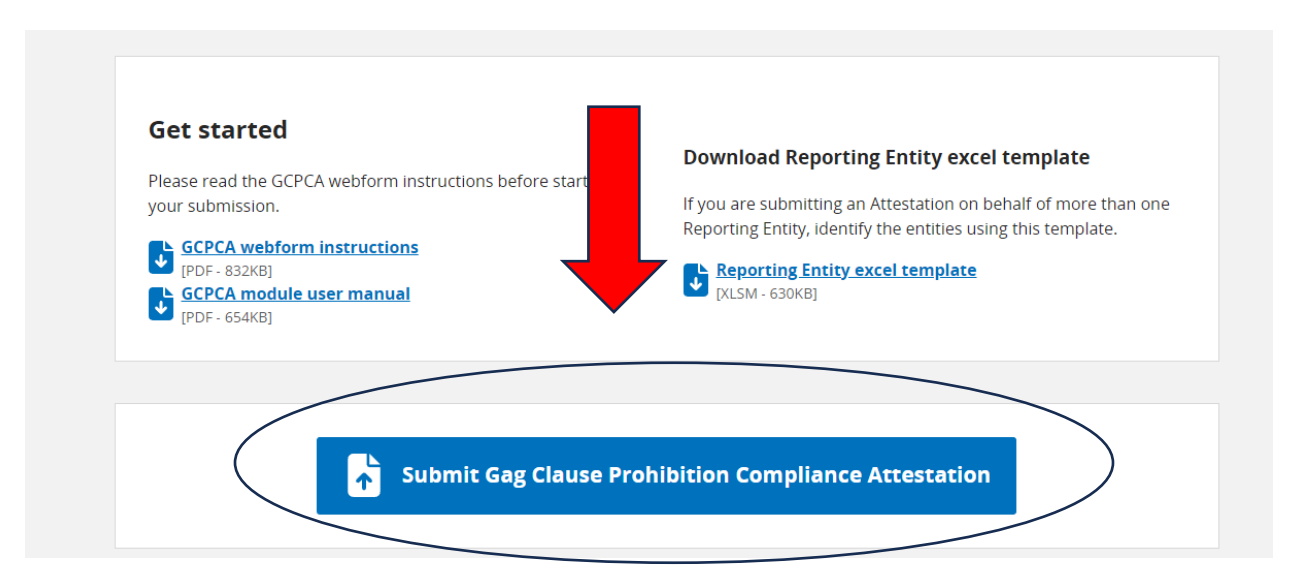

8. On the next page shown below, you will enter Submitter's Information. This person may be contacted in the event of an audit and should be available to answer any questions. The following information is input for submission. Under the question "By what type of entity are you employed?" Select "**GHP**" and proceed to the next screen.

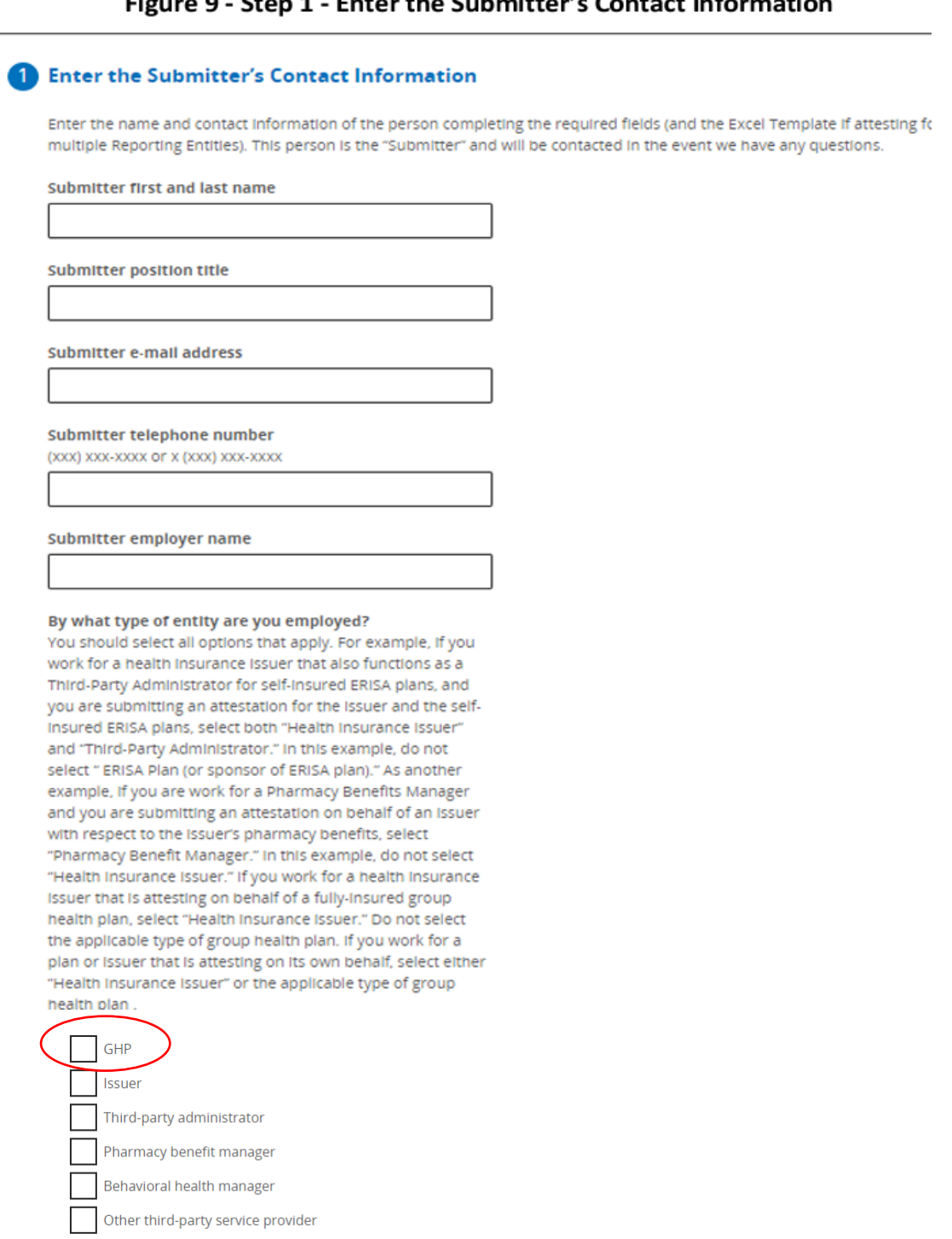

9. Fill in the information for "Step 2."

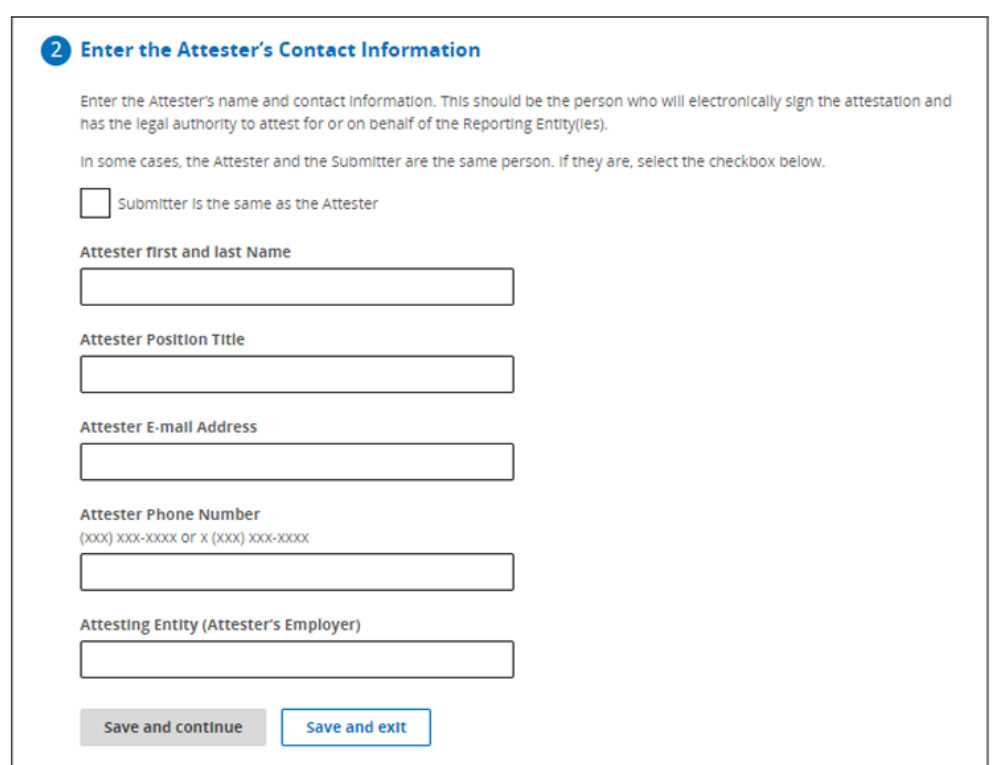

Figure 10 - Step Z - Enter the Attester's Contact Information

10. Fill in the information below for "Step 3." For the question "If you are submitting on behalf of more than one plan or one issuer?" If you are only reporting for one entity, select "NO." After Selecting "No," the screen at the bottom shall appear. If you are submitting for multiple entities, select "YES." If you are reporting for multiple entities, please skip to Step 11 of the instructions because a different screen will appear. Then for the question "Are you attesting to all provider agreements?" Select "YES."

If you are submitting on behalf of more than one plan or one issuer, select Yes.

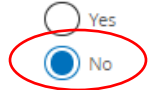

## **Entity/Organization Details**

Please add the entity details for the entity you are submitting this attestation on behalf of.

Note: If you are submitting on behalf of yourself, the entity details you enter will need to represent your entity.

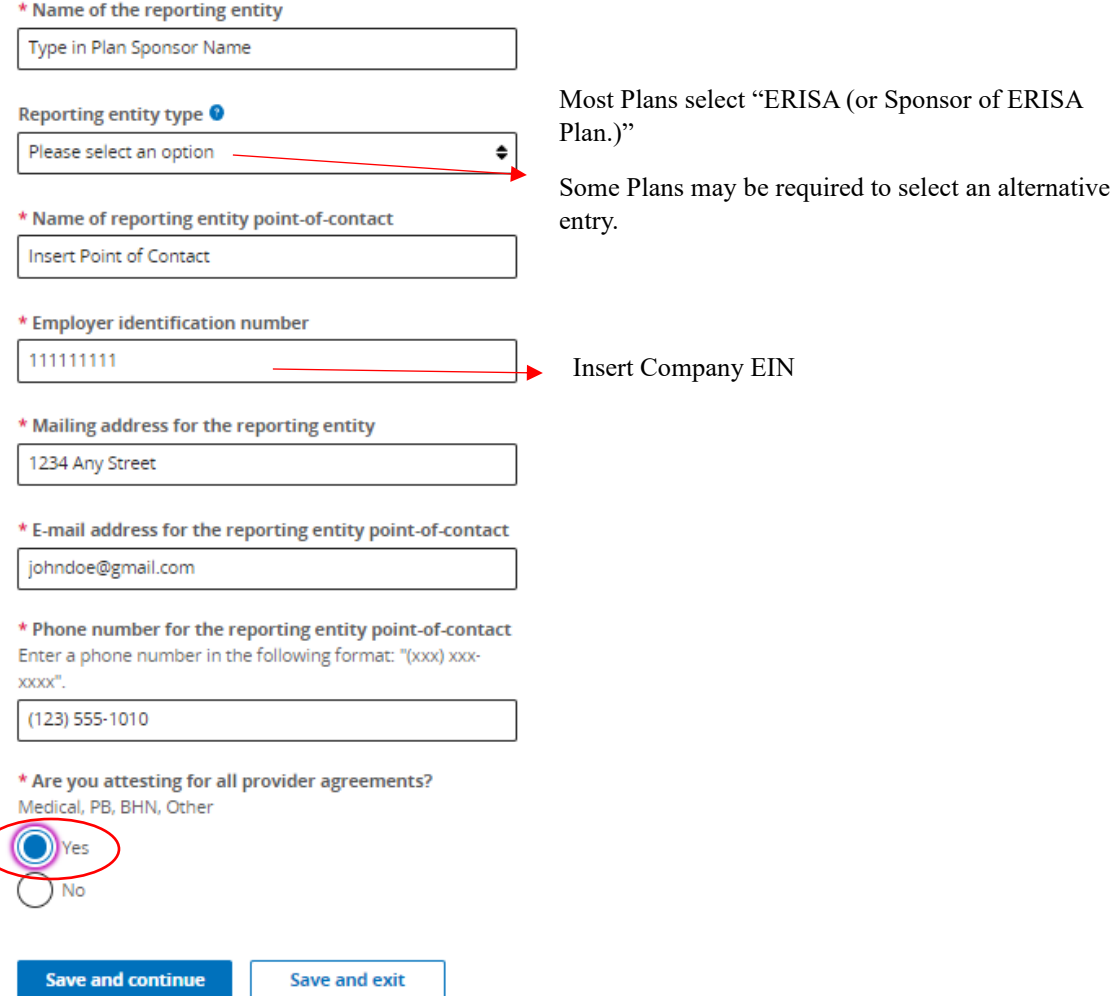

11. If you select "YES" on reporting for multiple entities, the screen below shall appear. You will need to fill out and upload the excel sheet under the "Upload Entity List." **Once again, only if you are reporting on behalf of multiple entities, upload the excel sheet here**. The GCPCA Webform instructions provide specific guidance on creating the Reporting Entity tab-delimited text file. Only one Reporting Entity per row is permitted.

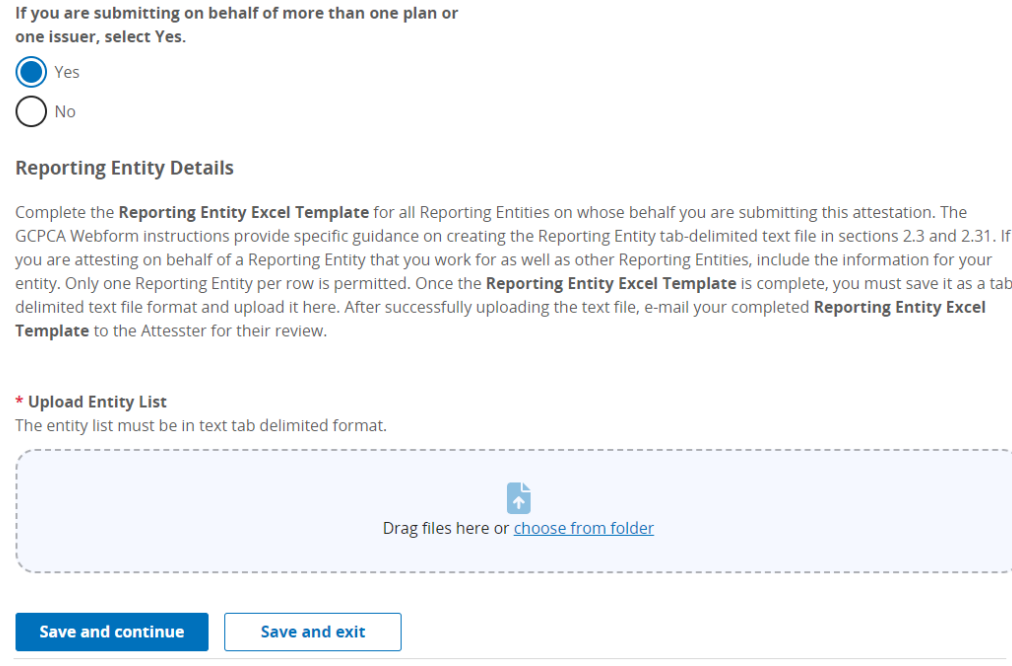

- 12. After selecting "Save and Continue," the Submitter will see the "Let's confirm the Attester's email address" pop-up asking them to confirm the Attester's email address to send them a unique code, a link to the GCPCA system, and instructions. Further, on the following pages just Review the Submission and Verify your information.
- 13. On Step 4, Review your submission and click "Save and Continue."

14. On Step 5, click, "I'm attesting on behalf of group health plans, including non-federal governmental plans, and health insurance issuers offering group health insurance coverage." Then click the box, "I attest that all information in this submission is accurate." Then type your name in on the attestation line. Then fill out the screen on the final page.

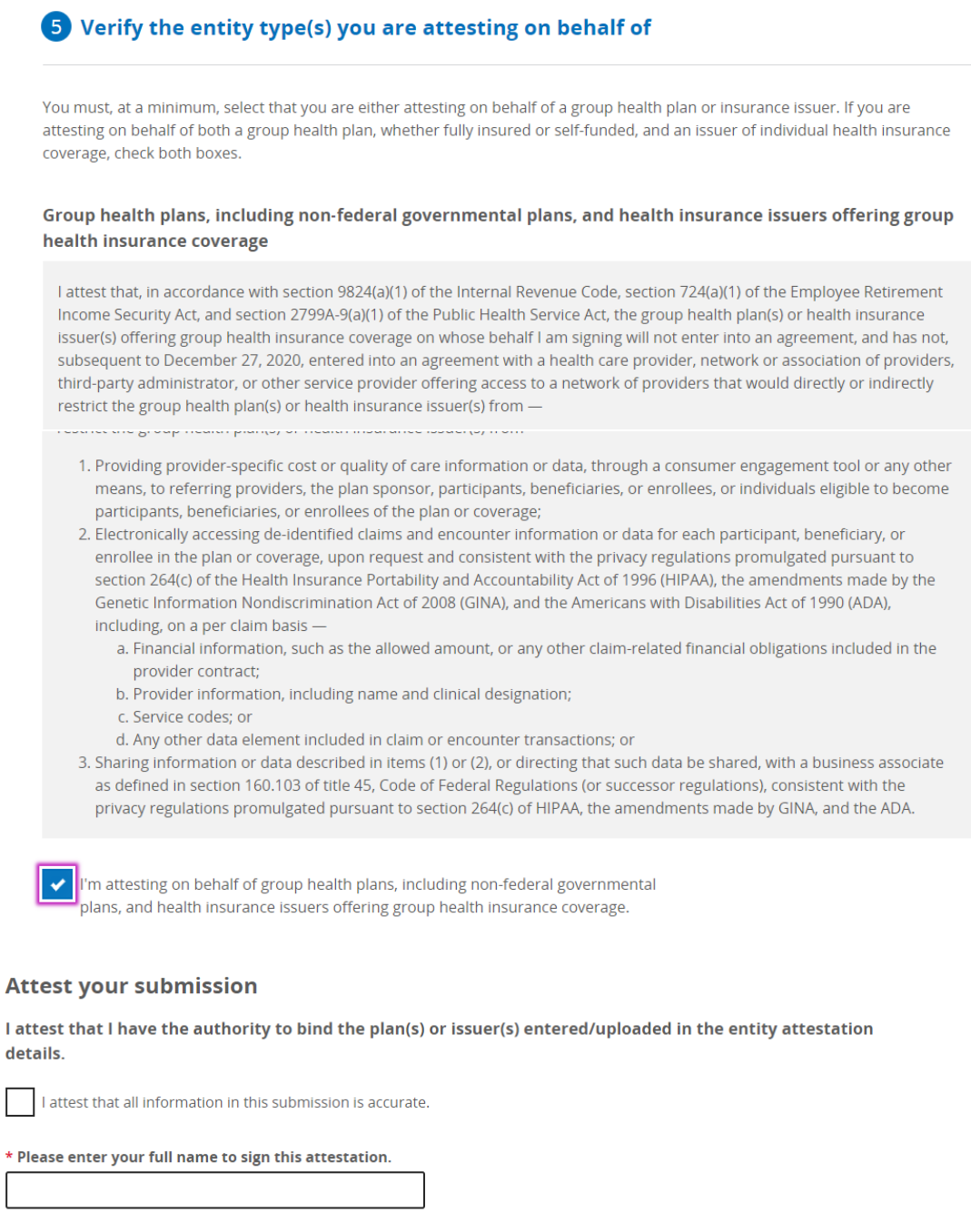

If you have any issues, concerns or questions regarding the Attestation Clause, please contact your 90 Degree Benefits Office.

**Signed submission date** 07/18/2023 10:51 AM